## How to Login and Register for An Event

1. Go to [www.JudgingCard.com](http://www.judgingcard.com/) and enter the login information that you received from your teaching partner OR from a staff member at JudgingCard. This username is often just your chapter number with capital letters (TX0001) for the username and password.

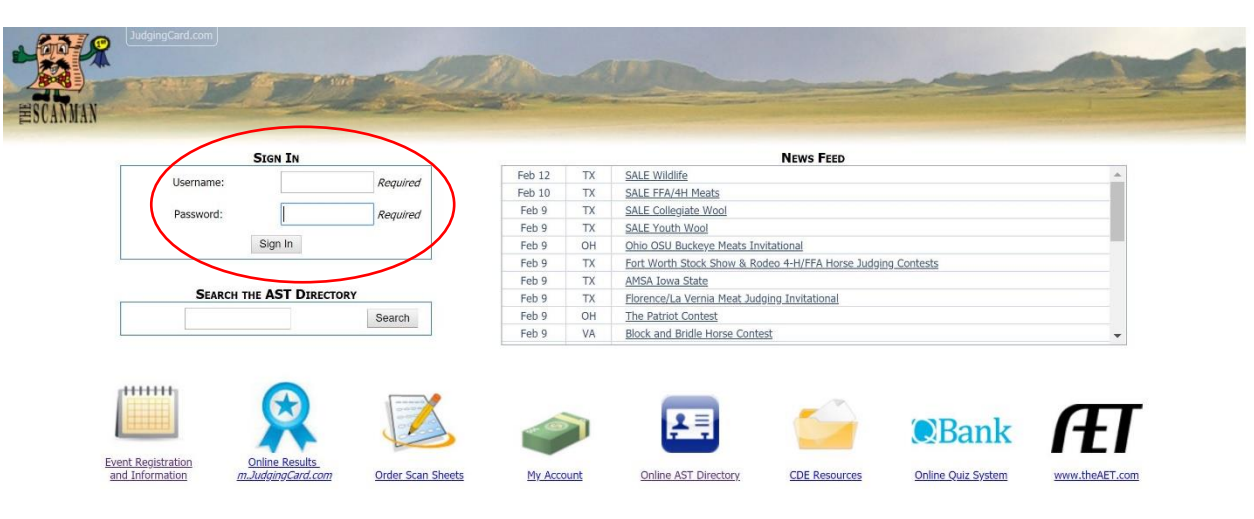

2. Once you're logged in, click the link to "Event Registration and Information". This will show you a calendar of all the events in your state.

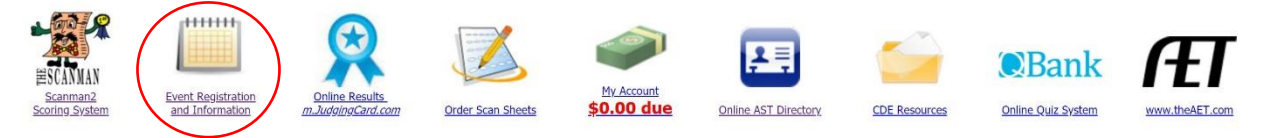

3. Find the specific event you would like to register for and click the link the calendar link to view the registration

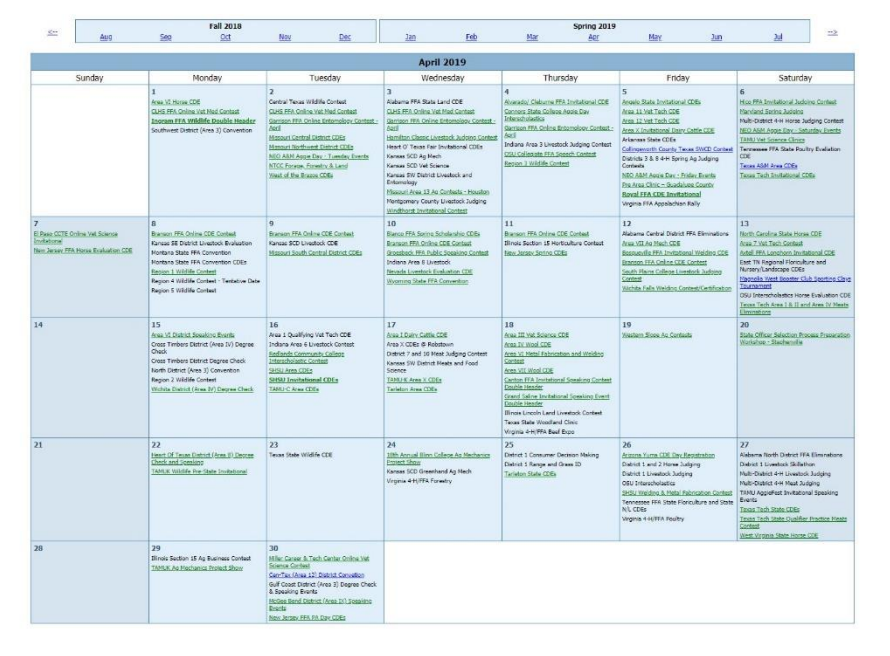

Green links are registrations that are live. Any event names in bold are events that your chapter has already registered for. Blue registrations are closed or not yet open. Black event names (that you can't click) are events that you can't register for (because they are in another district or there is no registration).

4. After clicking the link on the calendar, you can see which contests are available and begin registering your chapter by clicking "Online Registration".

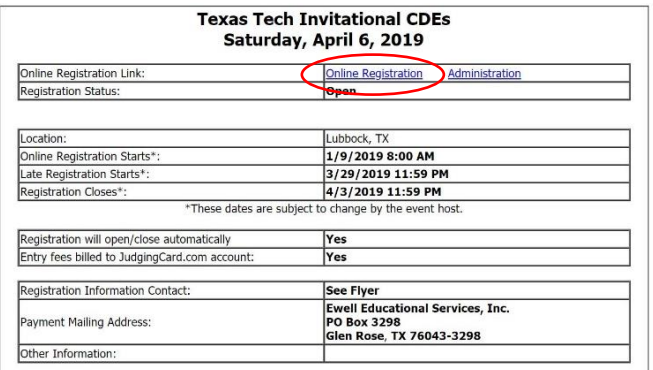

5. Enter students in each event by clicking "Registration". Add the number of contestants, choose your own name from the advisor drop down and enter students. Some events will require student names, and some won't. **Always click "Submit Entry".**

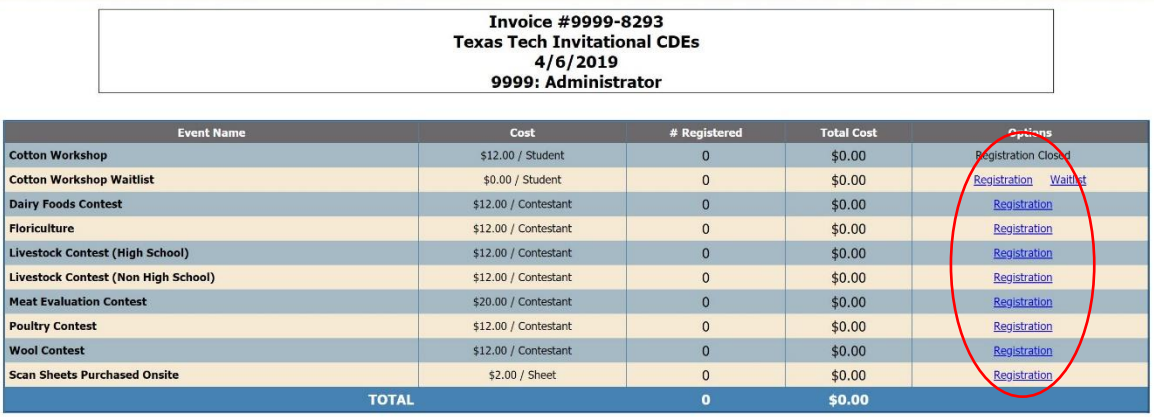

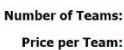

Advisor

 $\overline{0}$ \$0.00

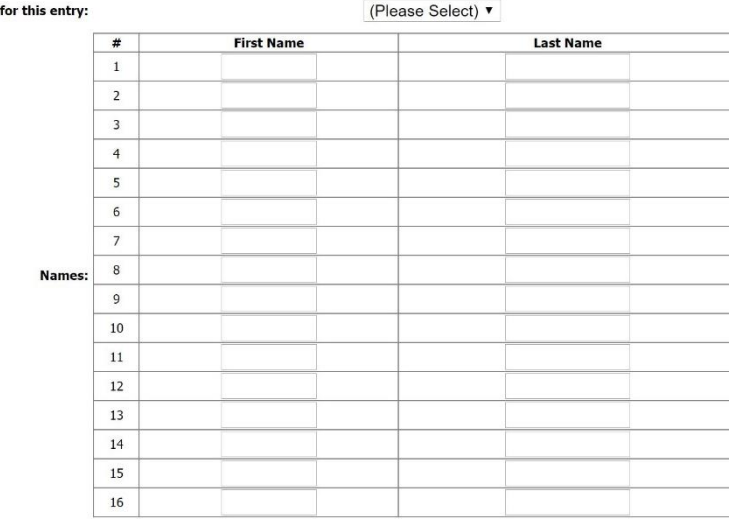

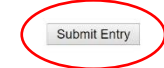

## How to Order Scan Sheets

1. Go to [www.JudgingCard.com](http://www.judgingcard.com/) and enter the login information that you received from your teaching partner OR from a staff member at JudgingCard. This username is often just your chapter number with capital letters (TX0001) for the username and password.

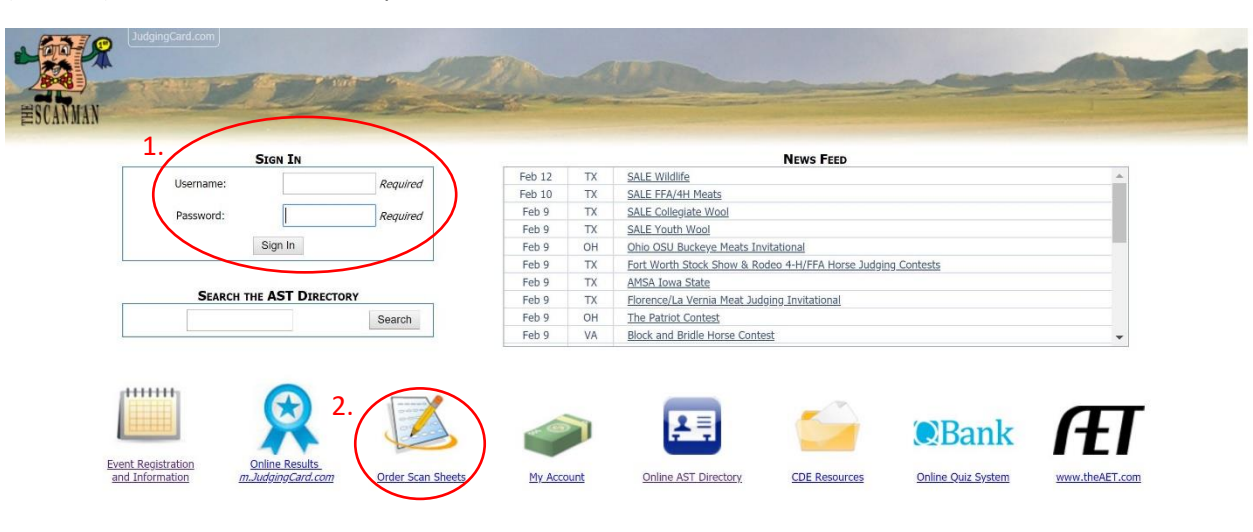

2. Click the "Order Scan Sheets" icon to view a list of all the sheets available in your state. Each sheet is listed with information on which events the scan sheet is used for. Always make sure you know which sheets you need for which CDE.

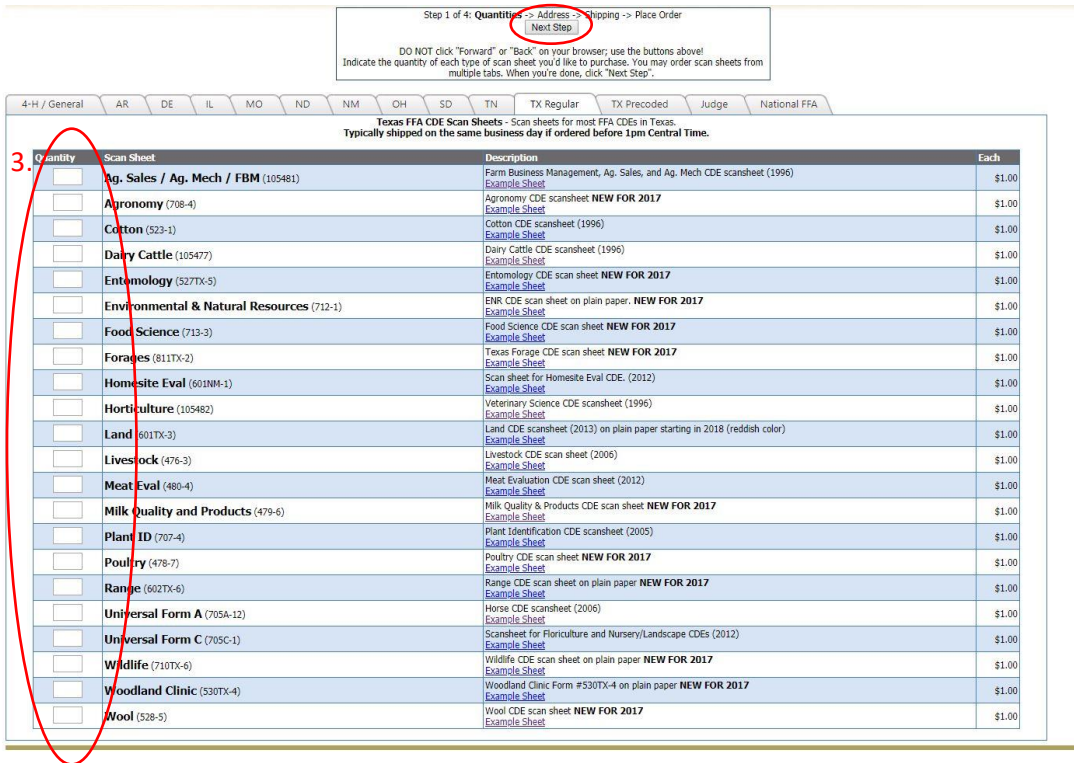

3. Type the quantity of each sheet you would like to order in the open box on the left. When you have put in the quantities for each sheet you want to order, click "Next Step".

4. On the next screen, type in a physical address that can accept UPS packages. This is usually the address of your school. Then, click "Next Step".

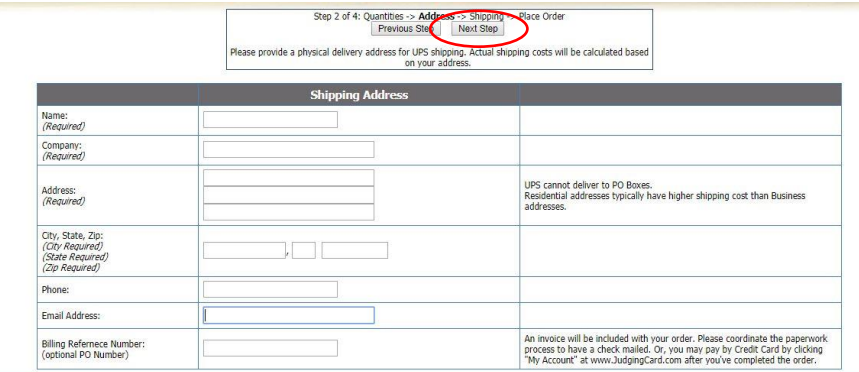

5. Lastly, you will choose the type of shipping you need. This will depend on how quickly you need your scan sheets delivered. Always order at least a week before the event your students will need scan sheets for. Click "Next Step" one last time to place your order!

![](_page_3_Picture_50.jpeg)

Where to Find Invoices for Your Accounting Department

![](_page_3_Picture_51.jpeg)

Invoices can be found under the "My Account" icon. By clicking on the individual line items, you can open and print specific invoices for your accounting department. The ag teacher is responsible for turning these invoices into the school district and making sure that they are paid in a timely manner.

Things to Remember About JudgingCard

- Resetting your JudgingCard password will reset your AET (The Agricultural Experience Tracker) password. The login information for the two systems is the same.
- JudgingCard balances are due at the same time as Texas FFA balances. If you owe money to Texas FFA or JudgingCard, both accounts will be locked after payment deadlines.
- You (as an ag teacher) are responsible for turning in all your invoices to your school district's accounting office. We won't send invoices in response to purchase orders or contact your accounting office about unpaid bills.
- If you are the new teacher in a single teacher program, you will need to contact [info@judgingcard.com](mailto:info@judgingcard.com) to get added to the account and to reset the password.